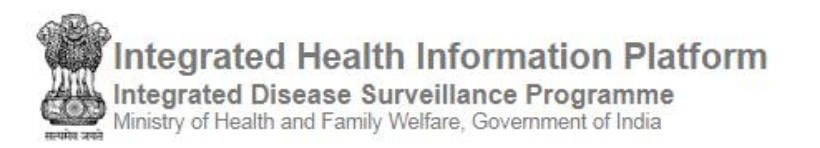

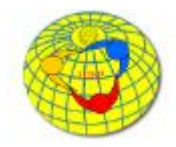

# USER MANUAL FOR DISTRICT SURVEILLANCE OFFICERS

(Software Version: 9.9; website last updated on 14/11/2019)

### **Contents**

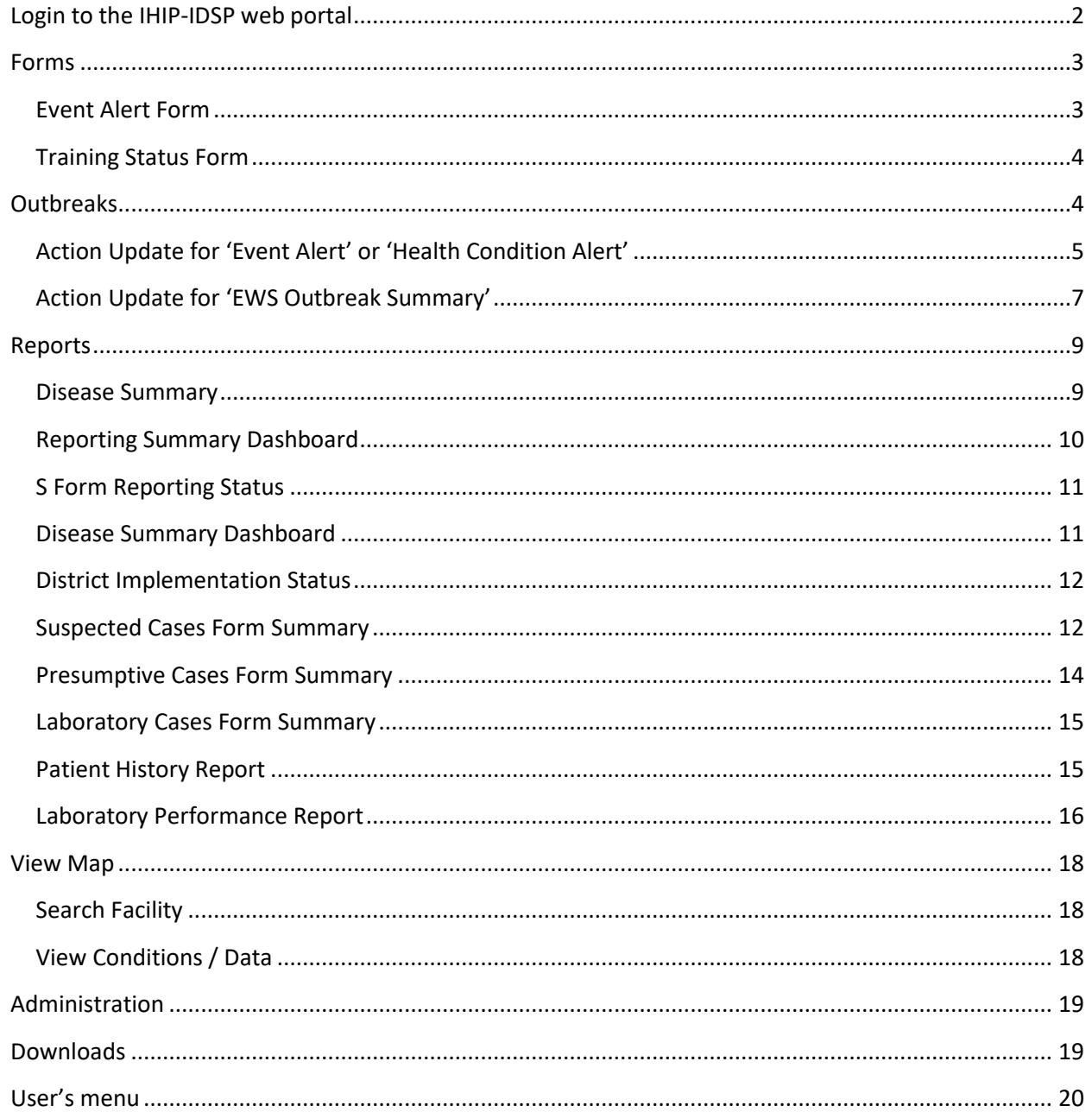

# <span id="page-1-0"></span>**Login to the IHIP-IDSP web portal**

• Open web browser on your computer and type the following URL in the browser's address bar:

<https://ihip.nhp.gov.in/idsp/>

• This will open the IHIP-IDSP login page, enter your 'Username', 'Password', 'CAPTCHA ' and click on 'Sign In'

**Screenshot 1: Login screen**

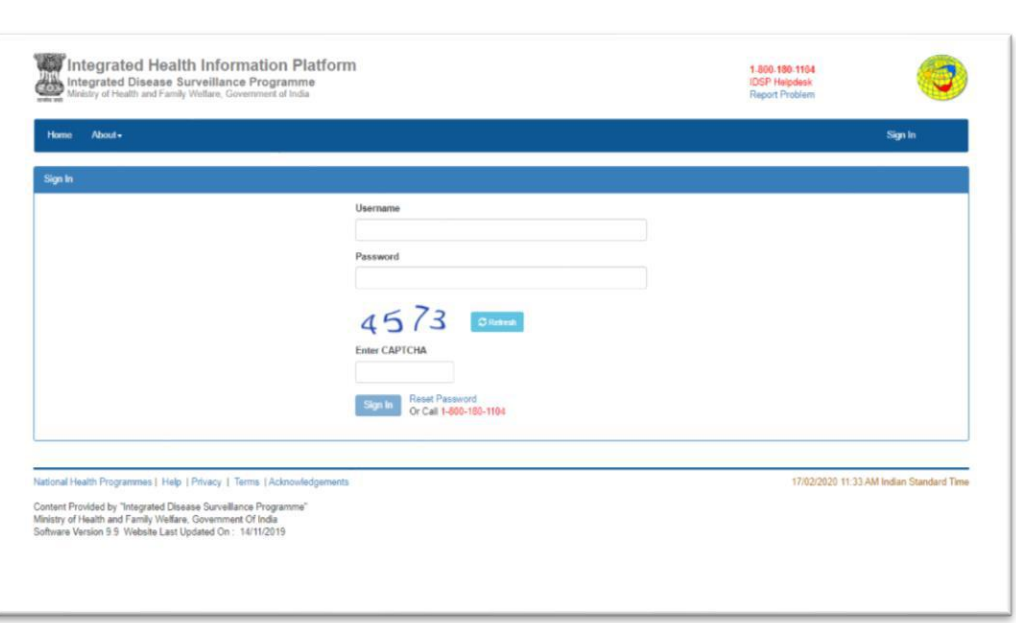

- The IHIP-IDSP home page will be displayed, with further information & 'Menu' bar showing available functionalities
- Click on the appropriate 'Menu' item to proceed further

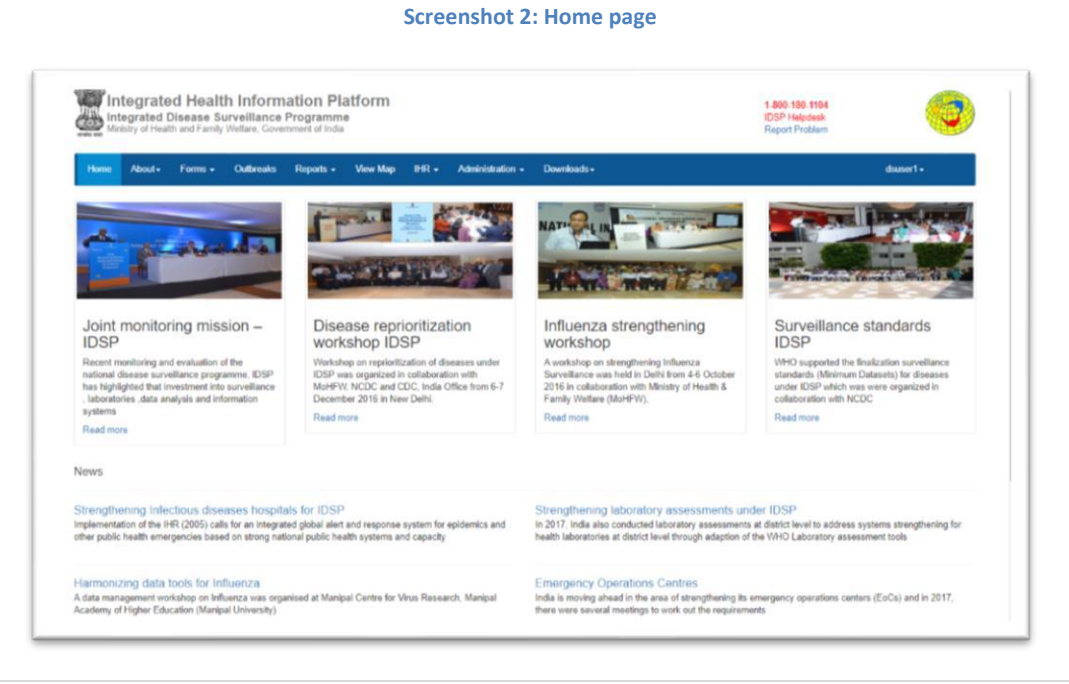

# <span id="page-2-0"></span>**Forms**

## <span id="page-2-1"></span>**Event Alert Form**

- Click the 'Forms' on menu bar & then click on sub menu 'Event Alert Form'
- This will open up 'Event Alert Form' to report any 'Event Alert'

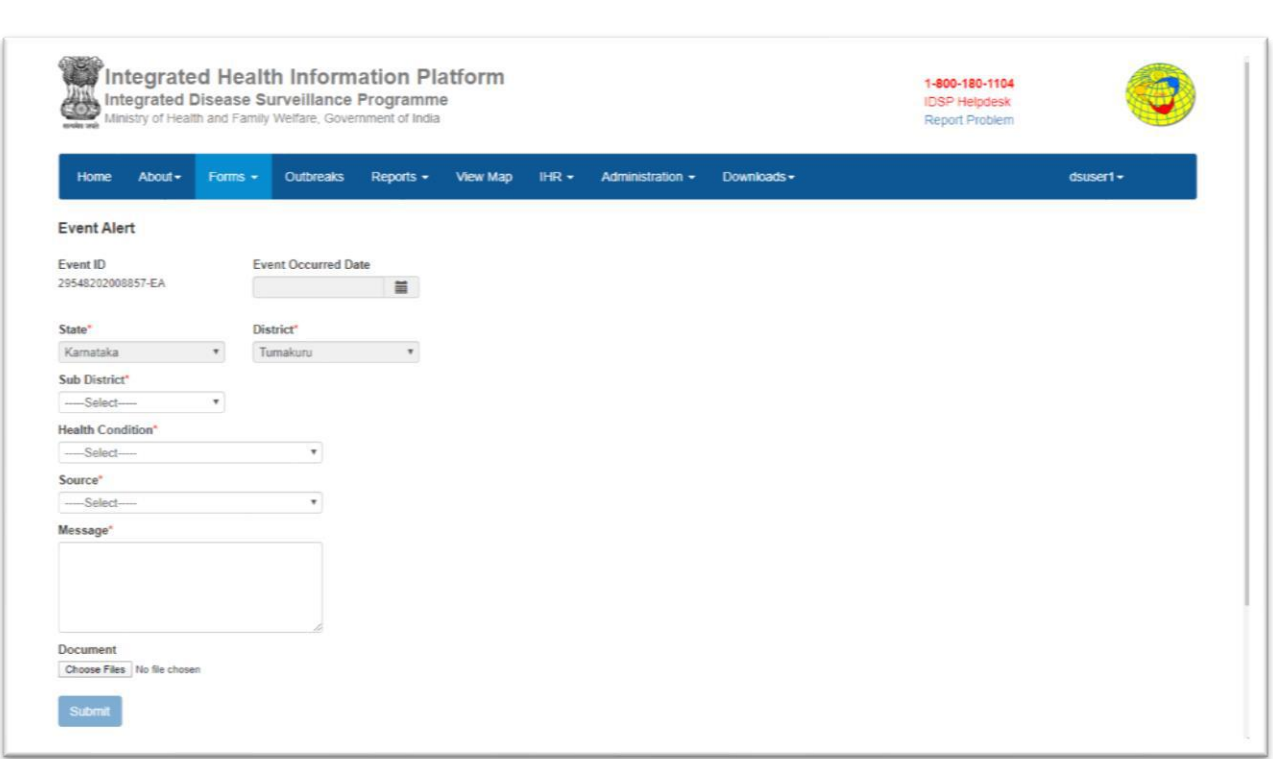

- The 'Event ID' is auto generated & is ending with post-fix EA
- One has to enter the 'Event Occurred Date'
- 'State' & 'District' are pre-filled for the user and these are not editable
- Select the 'Sub District', 'Health Condition' and 'Source of Information' from the drop-down lists
- Type the details of the event in the 'Message' text box
- If you want to attach any document click on button 'Choose Files' and select the file/files to be attached in pop-up window
- Once all mandatory information (marked with \*) is completed on the form, the button 'Submit' will become functional.
- Click on the button 'Submit' to submit the 'Event Alert Form' on the IHIP-IDSP portal

#### **Screenshot 3: Event Alert Form**

### <span id="page-3-0"></span>**Training Status Form**

- Click the 'Forms' on menu bar & then click on 'Training Status Form' this will display the form
- District/Sub district training details need to filled and submitted by this form to update the training status on the 'Implementation Status' report

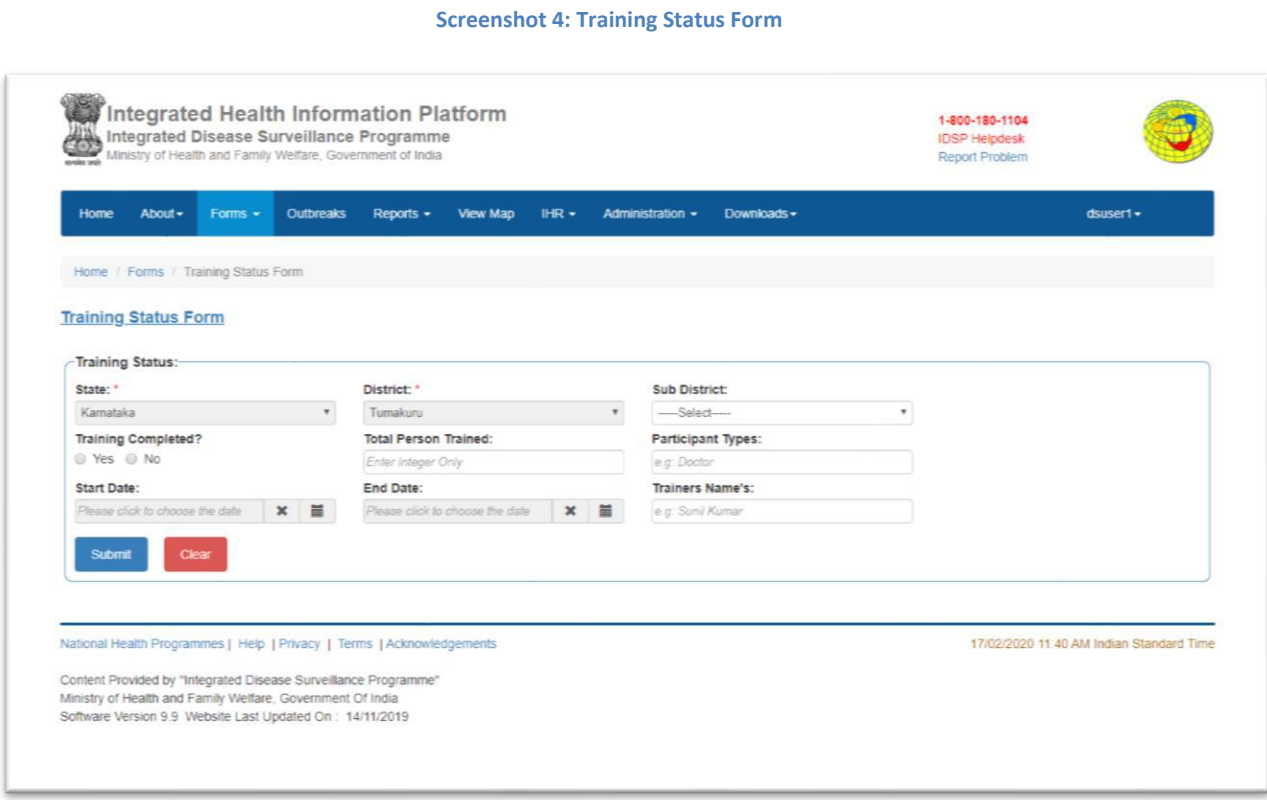

## <span id="page-3-1"></span>**Outbreaks**

- This menu enables the District Surveillance Officer (DSO) to:
	- o Examine reported 'Event Alert' & 'Health Condition Alert' in the district and 'Update Action' for these alerts
	- o Examine 'EWS Outbreak Summary' & to provide 'DSO Update' for the ongoing outbreaks
	- o To view the affected cases line-list
	- o To print the 'EWS Outbreak Summary Report'

IDSP-IHIP USER MANUAL FOR DISTRICT SURVEILLANCE OFFICERS

#### **Screenshot 5: Outbreak screen**

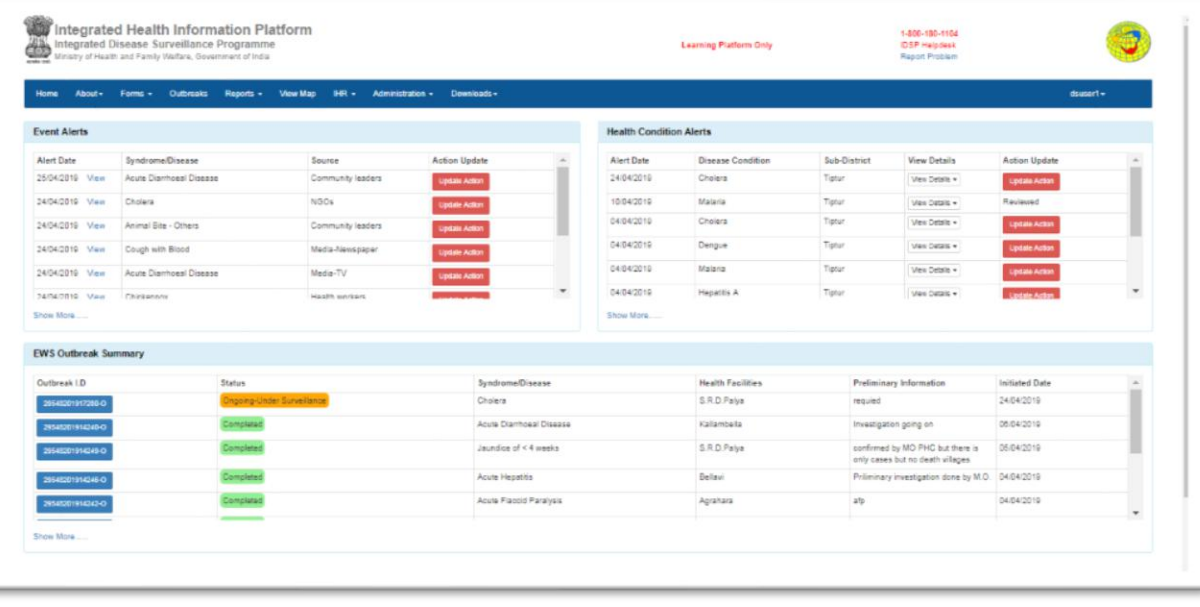

- 'Event Alert' is a piece of information submitted by a IHIP-IDSP portal user which he/she think important to be informed to the authorities with public health surveillance point of view
- 'Health Condition Alert' is a system generated alert that is raised when number of cases of a particular health condition goes beyond the predefined threshold limit
- 'EWS Outbreak' is an actioned 'Event Alert' or 'Health Condition Alert' which has been marked for 'Outbreak Investigation Required' by authorities (DSO/SSO/CSO) based on the available 'Preliminary Information'
- Under 'Outbreaks' menu the district level user is expected to take following actions:
	- o 'Action Update' for 'Event Alert' or 'Health Condition Alert'
	- o 'Action Update' for' EWS Outbreak'

## <span id="page-4-0"></span>**Action Update for 'Event Alert' or 'Health Condition Alert'**

- On clicking the button 'Update Action' a pop-up window will appear asking 'Action Update' from the DSO
- The DSO has to fill the 'Preliminary Information' regarding the event or health condition
- He has to select the 'Health Condition' from drop-down menu
- Based on the information available DSO has to decide whether this event/health condition requires outbreak investigation or not
- If DSO select 'No' for the 'Outbreak Investigation Required' & submit the same. The 'Update Action' button will change to 'Reviewed' for this event/health condition. No further action is required for this event/health condition

**Screenshot 6: Event Alert - Action update 1**

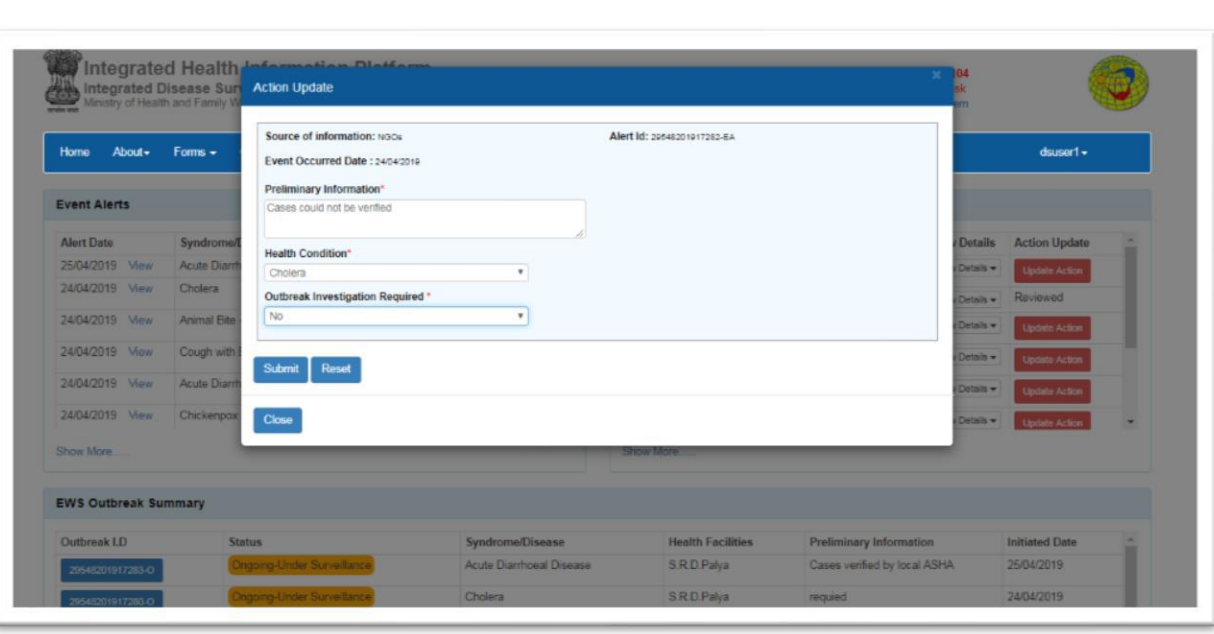

- If DSO select 'Yes' for the 'Outbreak Investigation Required' the 'Event Outbreak ID' will be generated besides the selection box & the action update window will expend asking some more details
- Under 'RRT Details' the details to be filled are 'Date of RRT constituted', 'RRT Member Type', 'Mobile Number' and 'Date of Deployment'
- Under 'RRT Member Type' one has to select whether the RRT member is 'State/District RRT Member' or 'Health Facility Officer'
	- o The 'State/District RRT Members' are pre-registered in the system and list for them is available to choose from
	- o For 'Health Facility Officers' one has to choose the 'Sub District' & respective 'Health Facility' with name of designated MO

**Screenshot 7: Event Alert - Action update 2**

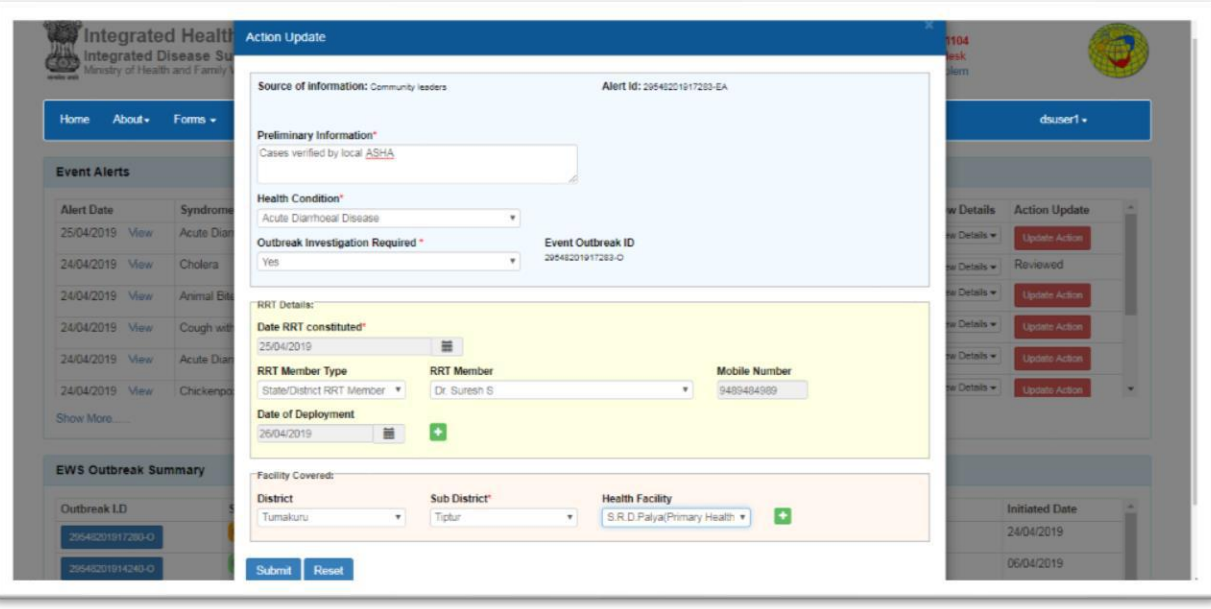

- Multiple RRT members may be assigned for a single outbreak by clicking sign
- Under 'Facility Covered' one has to select the 'District', 'Sub District' and 'Health Facility
- Multiple health facilities may be selected to be covered by clicking  $\blacksquare$  sign
- Once information in the window 'Action Update' is complete, click the submit button. One window titled 'Initiating Outbreak Investigation' will pop-up, click 'Submit' button once again to confirm submission
- On successful submission
	- o The event alert/health condition alert will be converted to 'EWS Outbreak' and this will get listed under 'EWS Outbreak Summary' with 'Status' as – 'Ongoing-Under Surveillance'.
	- o 'Update Action' button in 'Event Alert' box under 'Action Update' column for this event will be replaced by 'Event Outbreak ID'

### <span id="page-6-0"></span>**Action Update for 'EWS Outbreak Summary'**

- Click on 'Outbreak ID' for outbreaks with status as 'Ongoing-Under Surveillance' or 'Ongoing-Contained' outbreak
- This will open an 'Action Update' window showing details such as 'Outbreak Details', 'RRT Members', 'RRT Members Updates'
- Under 'RRT Members Update' the date-wise action updates submitted by RRT members/MOs will be visible under following headings:
- o Event Information Update
- o Public Health Response
- o Information from other Sectors
- o Documents
- After reviewing the information submitted by RRT/MOs, DSO has to provide the further directions to them under 'DSO Update. in the form of:
	- o IHR Risk Assessment
	- o Outbreak Status
	- o Sub Status
	- o Remarks
	- o Additional Documents
- Line listing of cases & List of death cases is also available at the bottom of the window
- DSO has to mark among the four conditions implying IHR Risk if situation warrants so

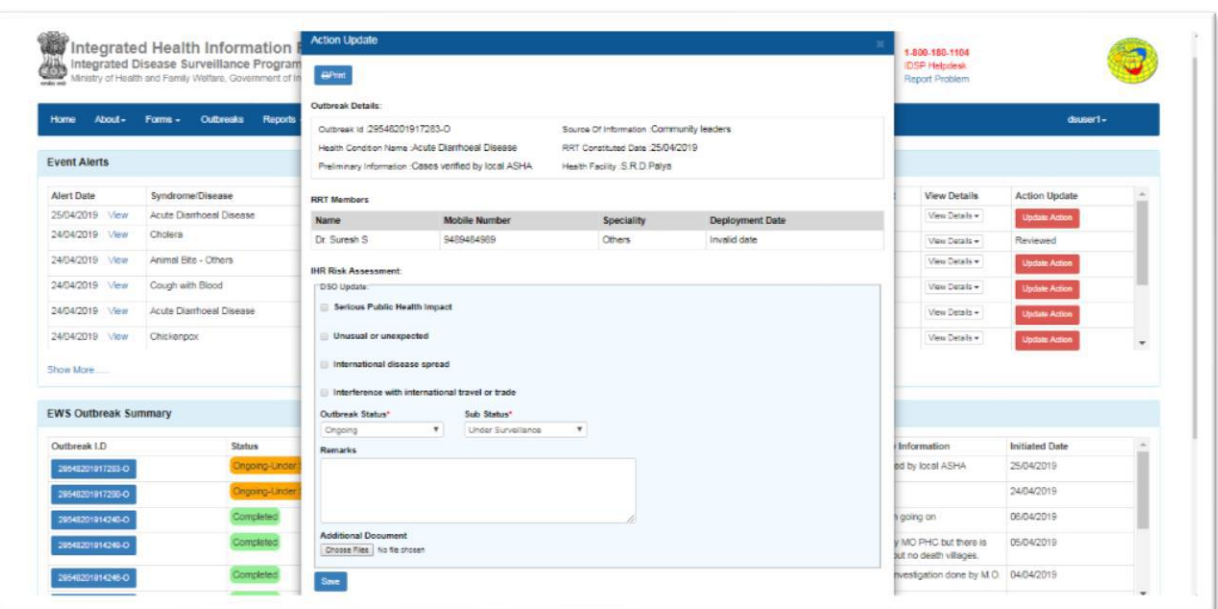

**Screenshot 8: EWS Outbreak - Action update**

- For 'Outbreak Status' DSO has to select either 'Completed' or 'Ongoing'
	- o If 'Completed' is selected the field 'Sub Status' will change to 'Date RRT Investigation Completed'
	- o If 'Ongoing' is selected, DSO has to select further 'Sub Status' either as 'Contained' or 'Under Surveillance'
- There is provision to mention 'Remarks' in the provided text box in needed
- If DSO want to attach any additional document he/she can click on 'Choose Files' to select & attach the documents
- Once all information is complete click on the button 'Save' to save/submit the DSO updates.
- By clicking 'Print' button at the top of the 'Action Update' window, one can print the 'EWS Outbreak Summary Report' with line-listing of affected cases

# <span id="page-8-0"></span>**Reports**

• Different reports are available under 'Reports' menu as shown below:

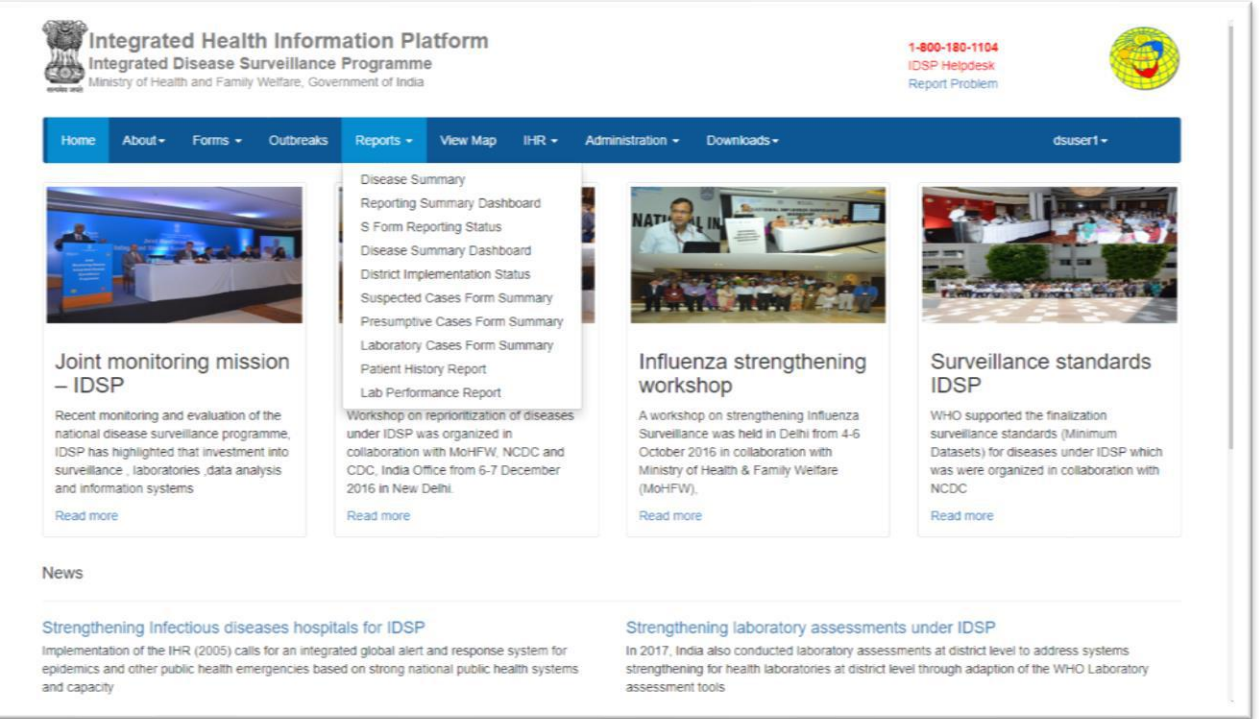

### **Screenshot 9: Reports**

## <span id="page-8-1"></span>**Disease Summary**

- Under this DSO can generate & print the 'Disease Summary' report for the whole district with filtering options available as 'Sub District'/'Health Facility'/'Diseases'/'Time range'
- For a particular disease the output window consist of  $-$  'Number of Total Cases', 'Week/Month wise epidemic curve', 'Pathogen-wise Summary Pie diagram'

IDSP-IHIP USER MANUAL FOR DISTRICT SURVEILLANCE OFFICERS

**Screenshot 10: Reports - Disease Summary**

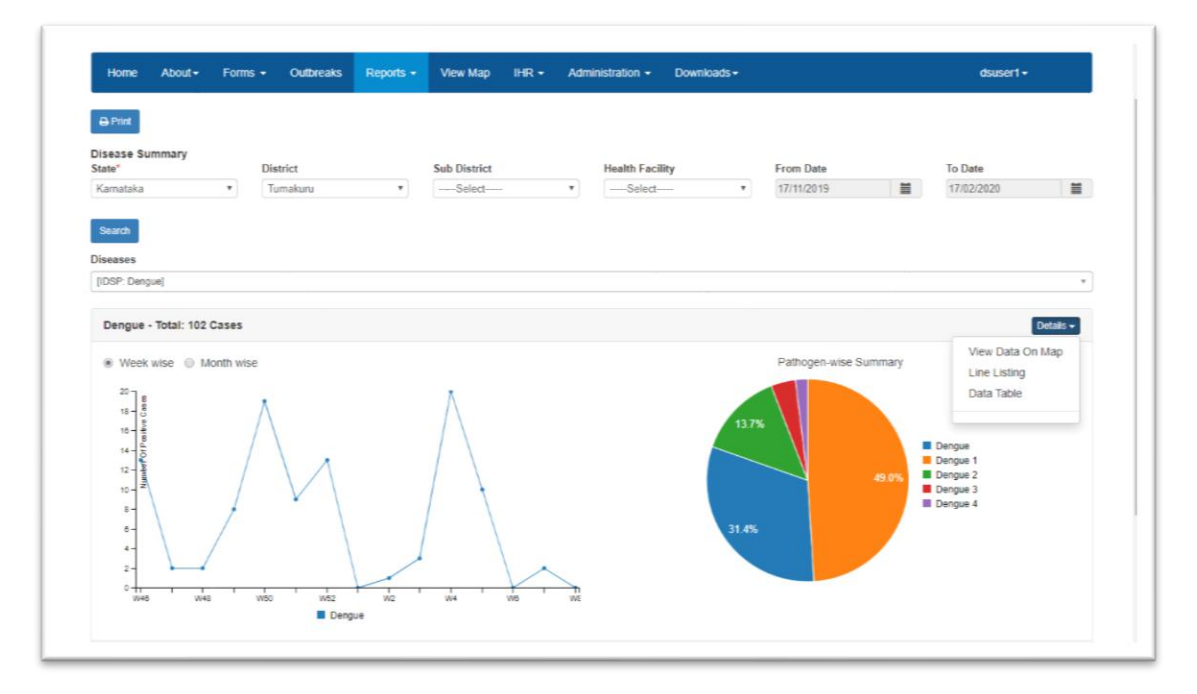

• Under 'Details' drop-down menu one can see the – 'View Data On Map', 'Line Listing' and 'Data Table'

### <span id="page-9-0"></span>**Reporting Summary Dashboard**

- Under this DSO can generate & print the 'Week/Month wise' S/P/L Form submission summary with filtering options as 'Sub District'/'Time range'
- DSO can further see the details of the health facilities who have submitted/not submitted the report by clicking on reported figures & selecting appropriate options

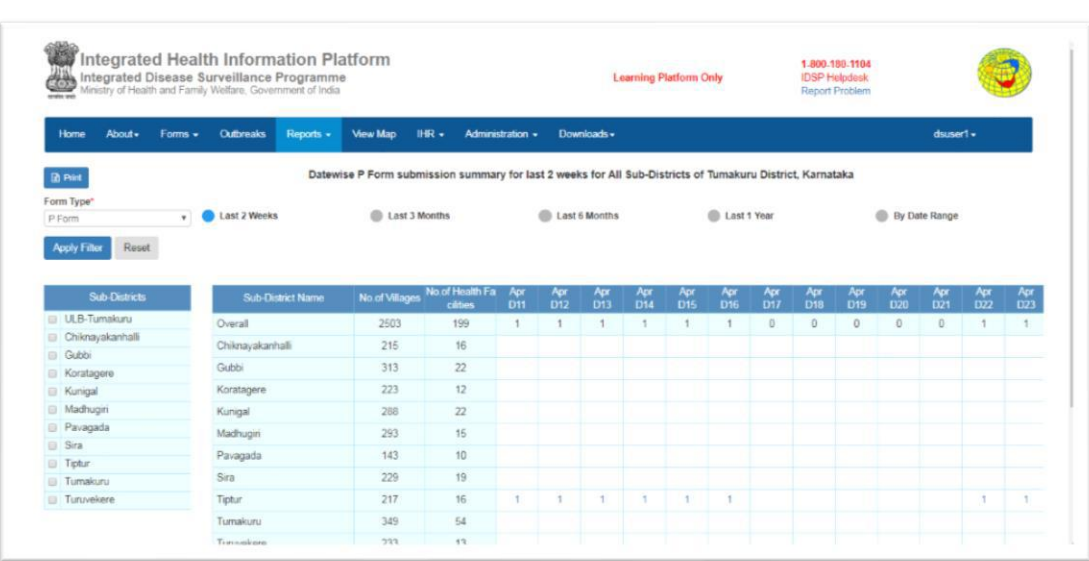

#### **Screenshot 11: Reports - Reporting Summary Dashboard**

### <span id="page-10-0"></span>**S Form Reporting Status**

- Under this DSO can see the 'Village-wise' & 'Day-wise' S Form Reporting Status for any particular health facility area
- On clicking on a particular day 'S Form Submission Report' for that day can be printed

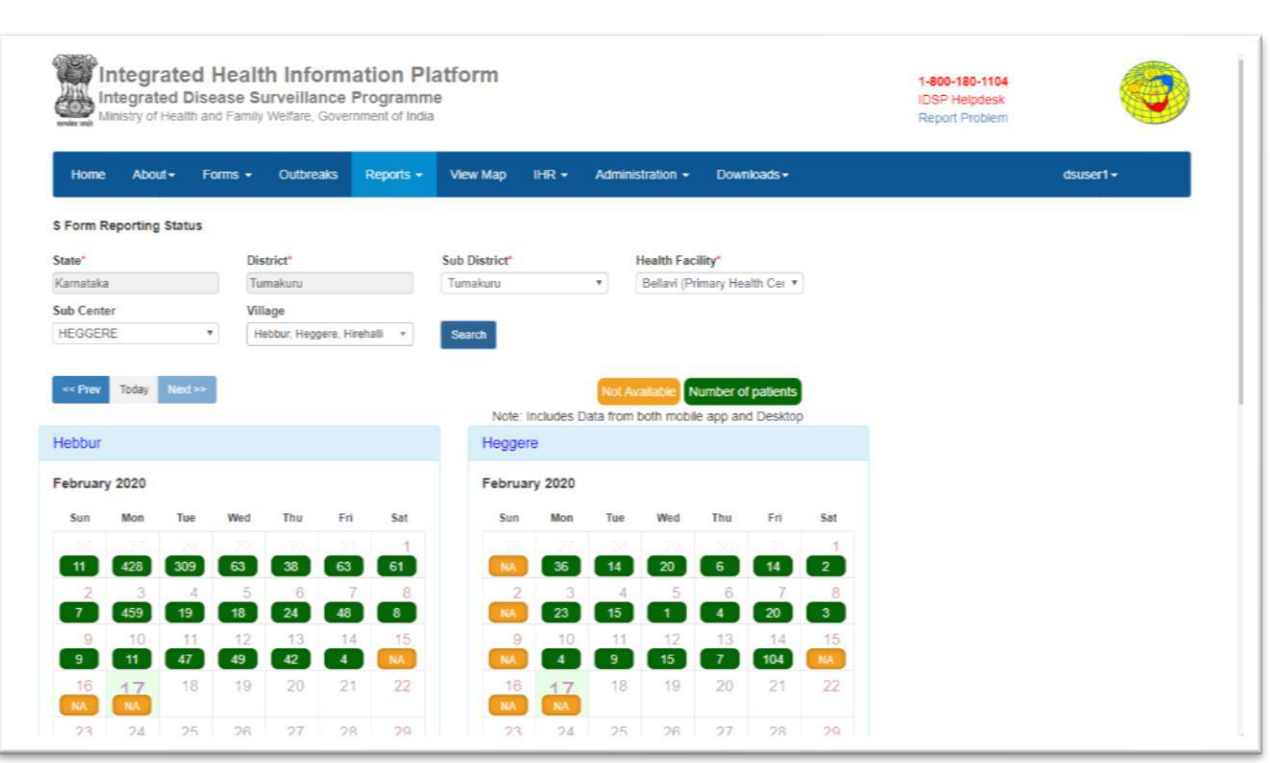

#### **Screenshot 12: Reports - S Form Reporting Status**

### <span id="page-10-1"></span>**Disease Summary Dashboard**

- Under this DSO can generate & print the report for 'Total number of cases tested for different disease conditions' with details such as positive cases, age & gender distribution & week-wise trend for positive cases
- Filtering options available are 'Disease Conditions'/'Sub Districts'/'Time range'

#### **Screenshot 13: Reports - Disease Summary Dashboard**

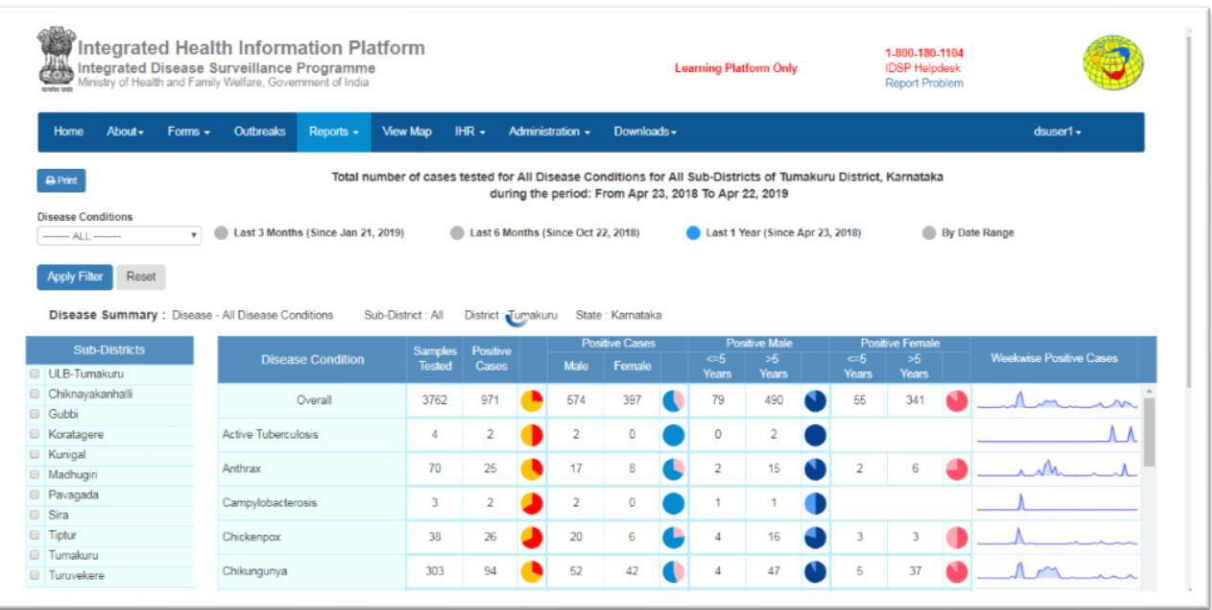

### <span id="page-11-0"></span>**District Implementation Status**

- This report show the implementation status of IHIP-IDSP module in the District / Sub Districts
- The details consist of Manpower / Data Entry / Training / Infra Structure
- This report is under construction

### <span id="page-11-1"></span>**Suspected Cases Form Summary**

- This report consists of number of cases/deaths reported for syndromes listed under 'S Form'. With further sub division into Male/Female & <=5 Yr/ >5 Yr age-groups
- Filtering options available are 'Sub District'/Health Facility'/'Sub Center'/'Village'/'Time range'
- Further the option is available to include data from 'Mobile App' /'Desktop'/'Both'

#### **Screenshot 14: Reports - Suspected Cases Form Summary 1**

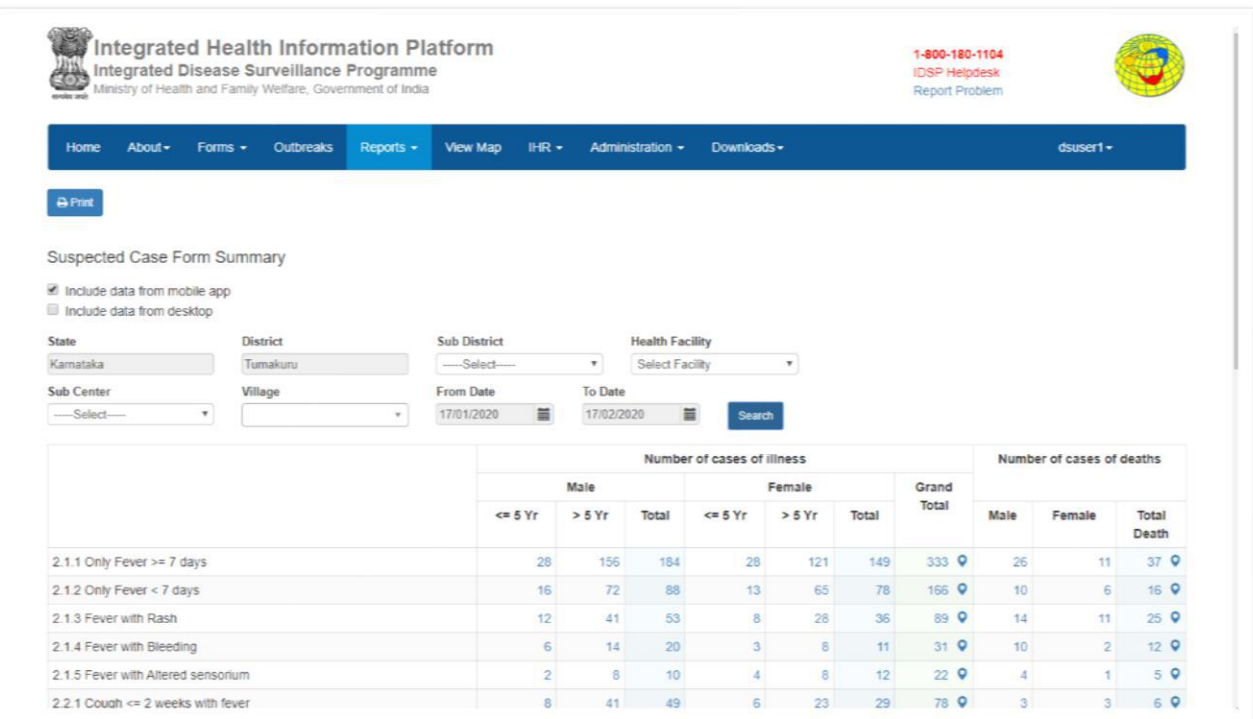

By clicking on reported figures  $-$  the detailed line-listing/map can be generated for the cases reported from mobile application

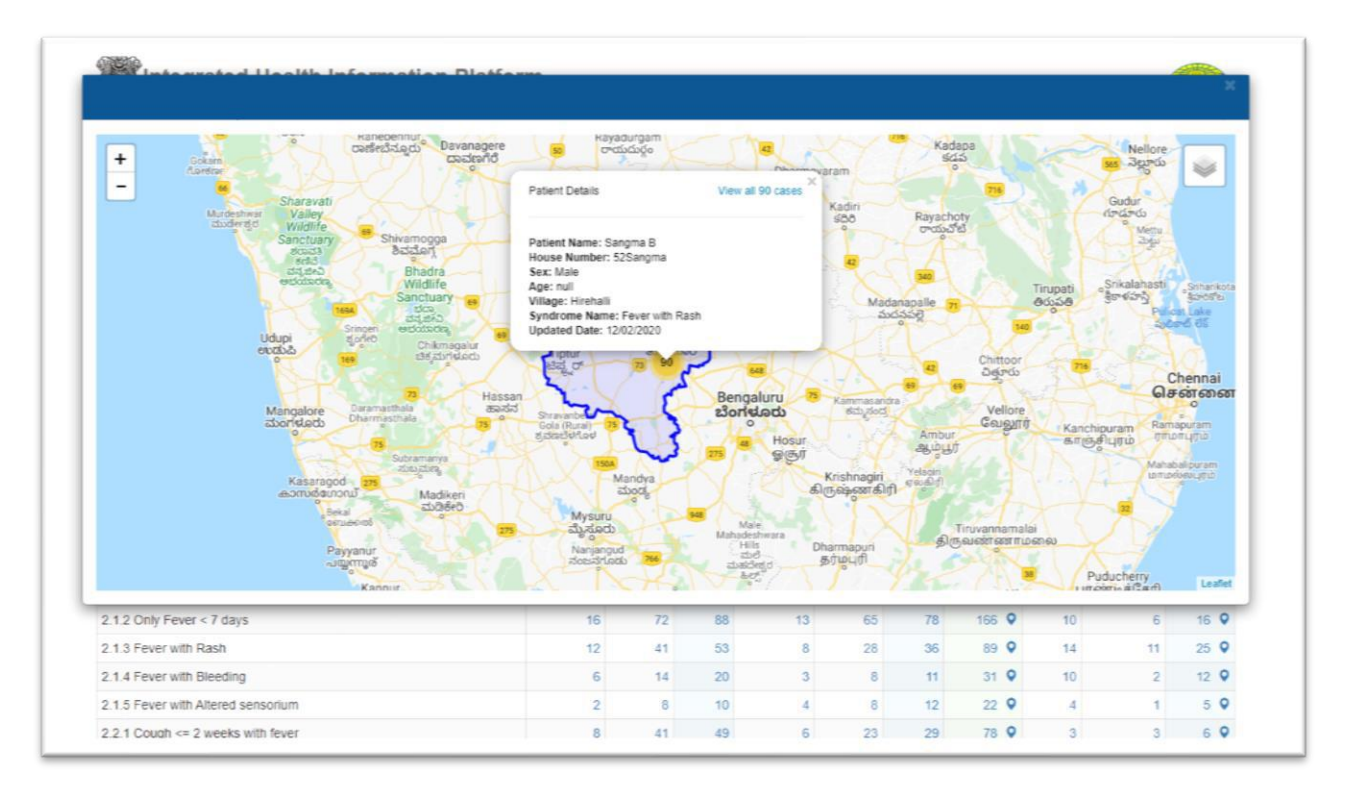

#### **Screenshot 15: Suspected Cases Form Summary 2**

• 'List of Reported Deaths' also available under this report

13 | P a g e Note: This document is being continuously updated. The version number for updated document will be shown on the first page

### <span id="page-13-0"></span>**Presumptive Cases Form Summary**

- This report consists of number of cases/deaths reported for syndromes/disease conditions listed under 'P Form'. With further sub division into Male/Female & <=5 Yr/>5 Yr age-groups
- Filtering options available are 'Sub District'/'Health Facility'/'Time range'

**Screenshot 16: Presumptive Cases Form Summary 1**

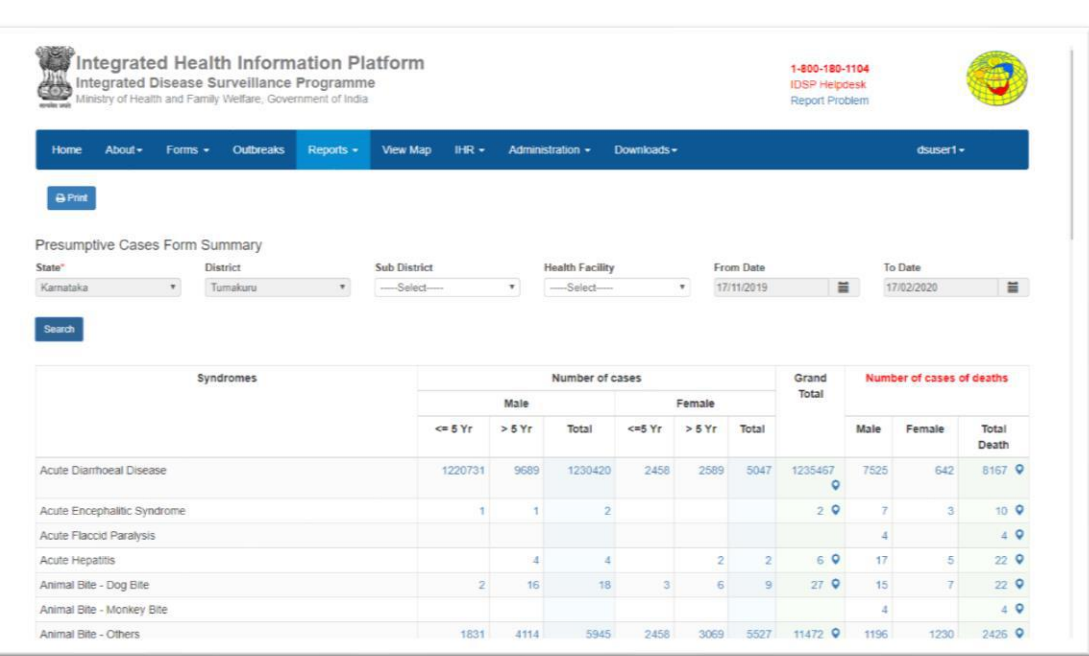

By clicking on reported figures  $-$  the detailed line-listing/map can be generated for the cases reported except for the aggregate data

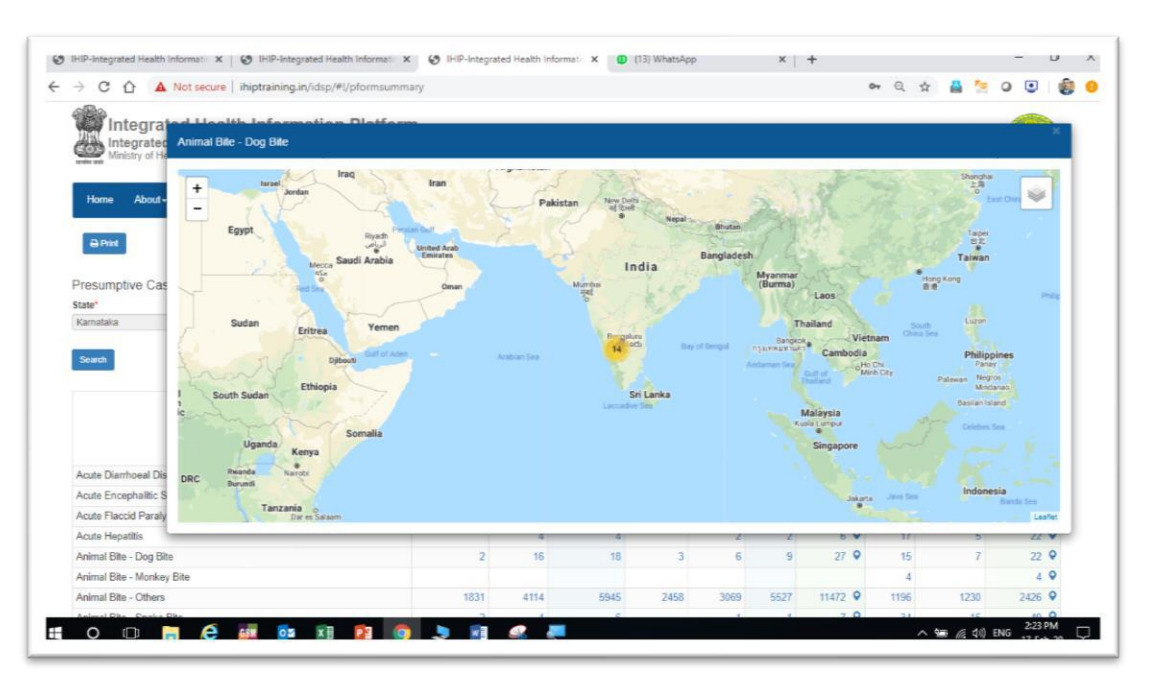

**Screenshot 17: Presumptive Cases Form Summary 2**

14 | P a g e Note: This document is being continuously updated. The version number for updated document will be shown on the first page

### <span id="page-14-0"></span>**Laboratory Cases Form Summary**

- This report consists of Diseases/Test performed/Total Number of sample tested/Number of Positive cases. With further sub division into Male/Female & <=5 Yr/>5 Yr age-groups
- Filtering options available are 'Sub District'/Health Facility'/'Time range'

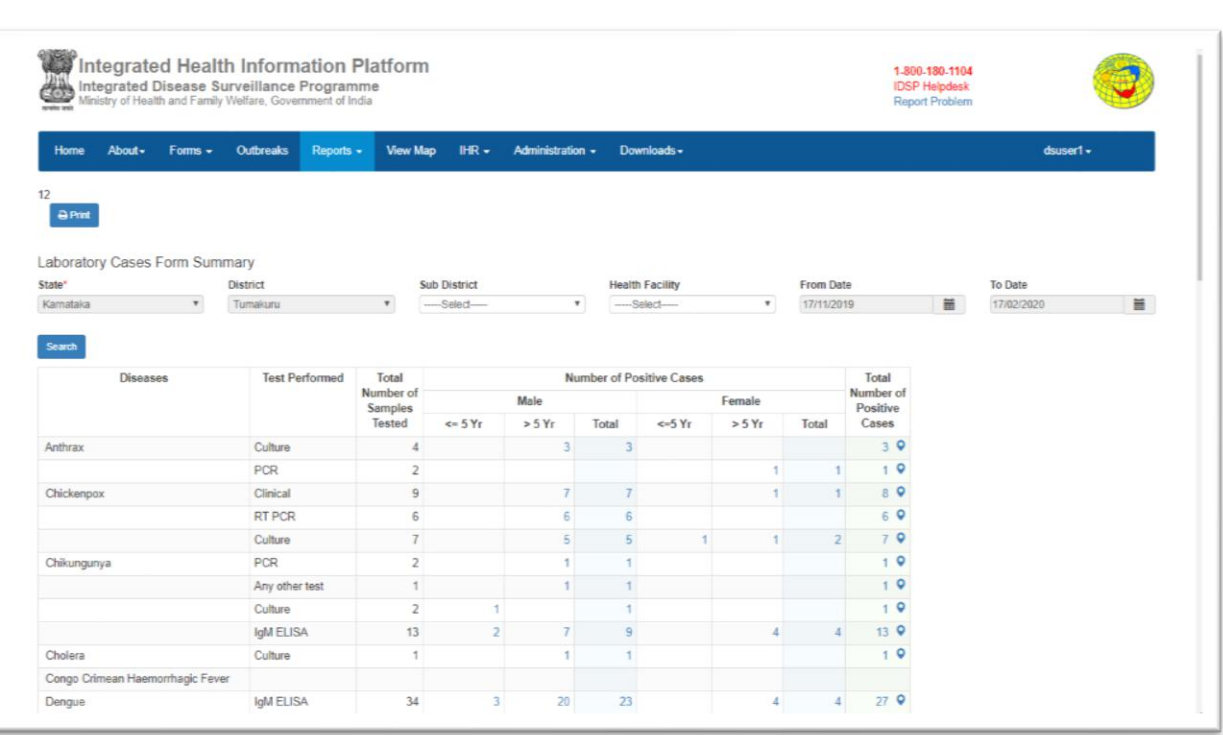

#### **Screenshot 18: Laboratory Cases Form Summary**

• By clicking on reported figures – the detailed line-listing/map can be generated for the cases

### <span id="page-14-1"></span>**Patient History Report**

• Under this report, for a defined search criteria, details of patient/patients attended the health facility can be generated

IDSP-IHIP USER MANUAL FOR DISTRICT SURVEILLANCE OFFICERS

#### **Screenshot 19: Patient History Report 1**

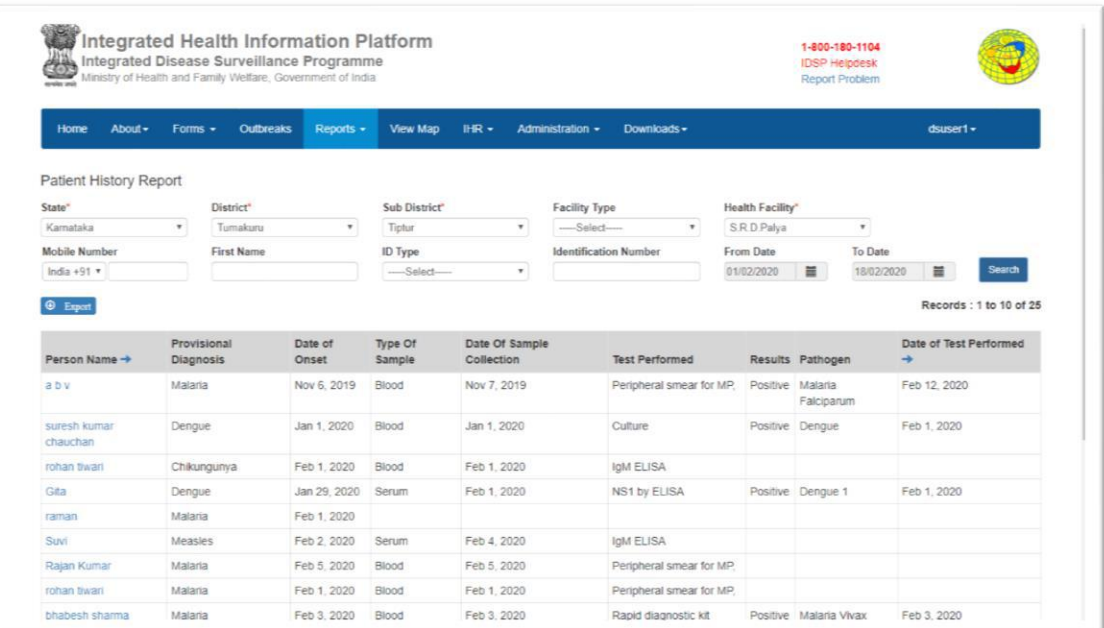

• Clicking the name of a particular patient will display the detailed treatment history of that patient

#### **Screenshot 20: Patient History Report 2**

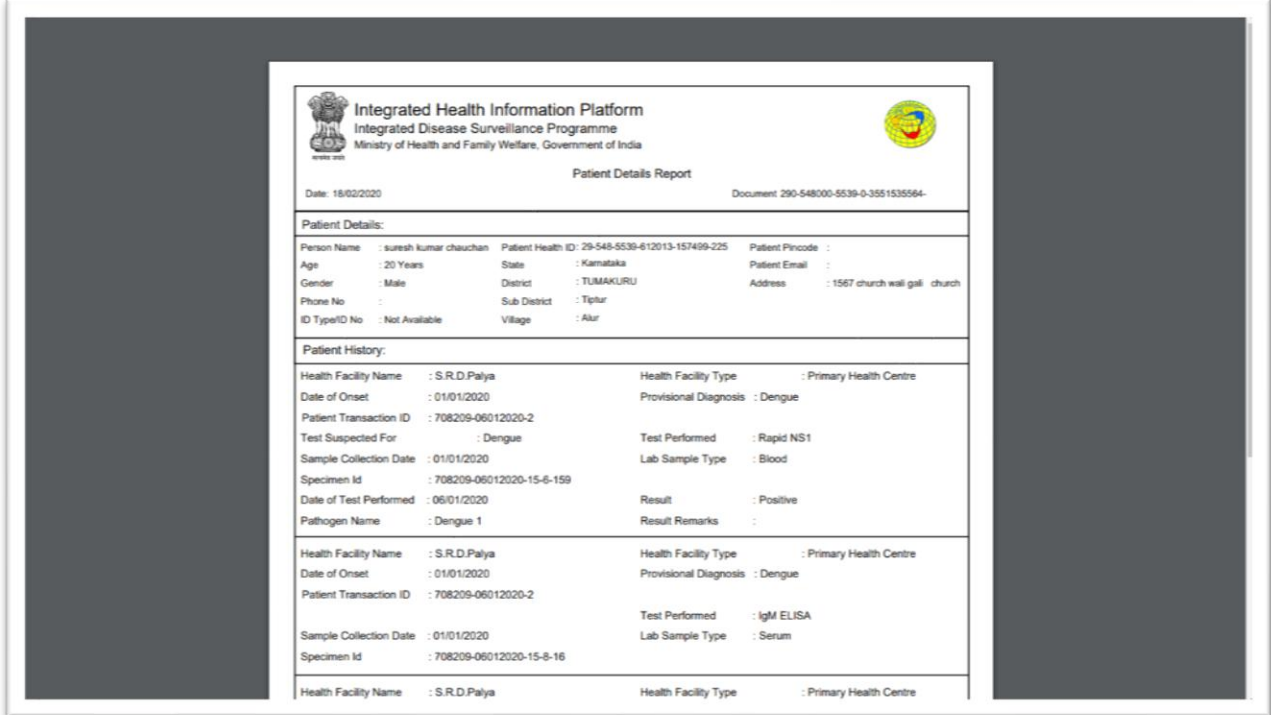

# <span id="page-15-0"></span>**Laboratory Performance Report**

• This report shows the performance of a particular lab during a defined period.

16 | P a g e

Note: This document is being continuously updated. The version number for updated document will be shown on the first page

• The cases included are only those belonging to that particular District / Sub District.

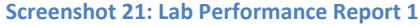

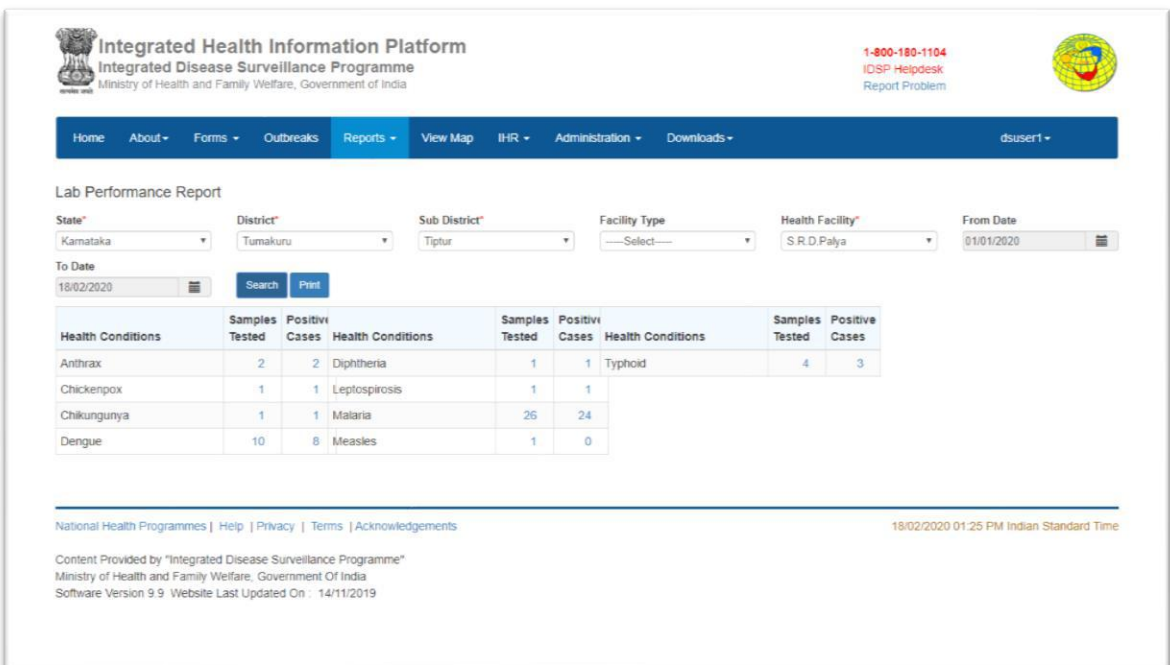

- On clicking any hyperlinked number the list of these cases is displayed.
- This list can be downloaded also.

#### **Screenshot 22: Lab Performance Report 2**

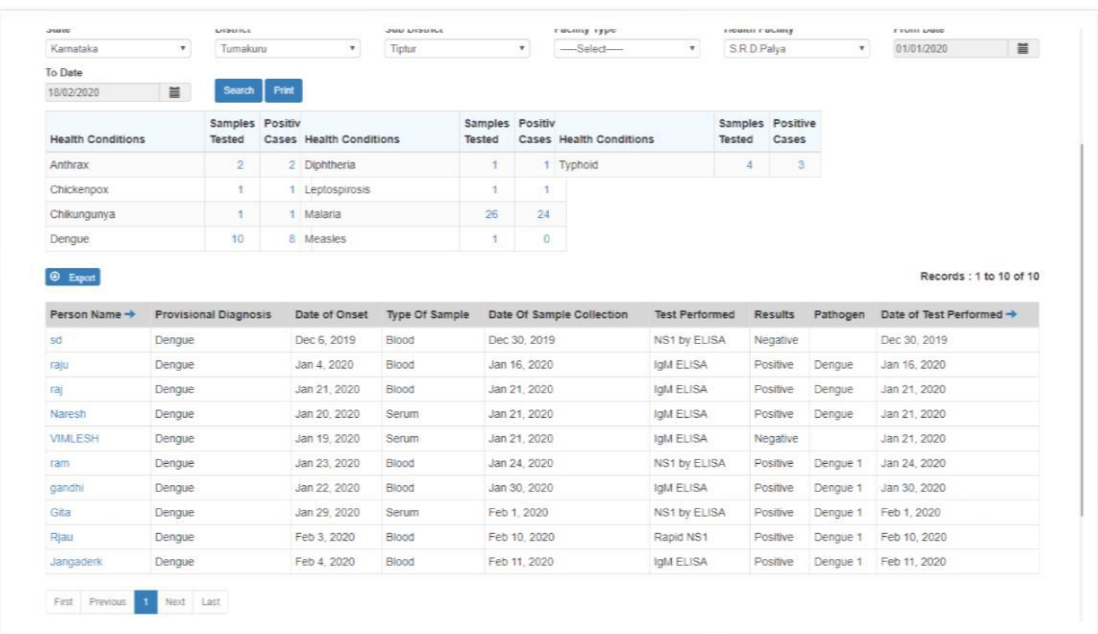

# <span id="page-17-0"></span>**View Map**

# <span id="page-17-1"></span>**Search Facility**

- This can be access by clicking on  $\alpha$  icon on left side of the screen
- Under this option one can create location map of health facilities by:
	- o Facility Type
	- o Facility Name
	- o PIN
- Filtering options available are 'State'/ 'District'/'Sub District'
- By clicking on any of the displayed health facility following details can be seen
	- o Health Facility Details
	- o Essential Medicines List
	- o Emergency Medicines List
	- o Supplies
	- o Health Workforce details

### **Screenshot 23: View Maps - Search Facility**

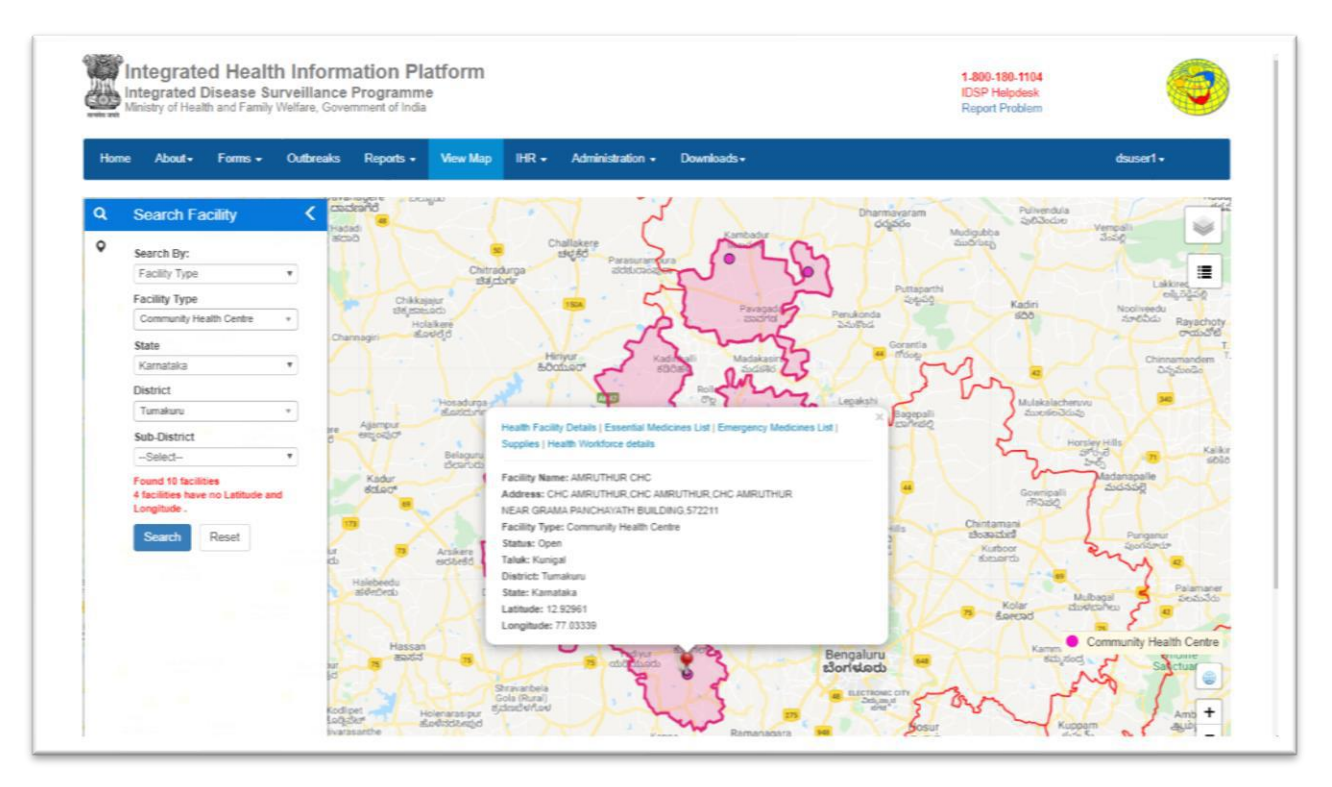

# <span id="page-17-2"></span>**View Conditions / Data**

• This can be access by clicking on  $\circ$  icon on left side of the screen

• Under this option Marker/Heatmap for cases of different disease conditions can be created

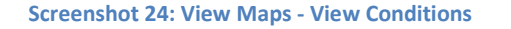

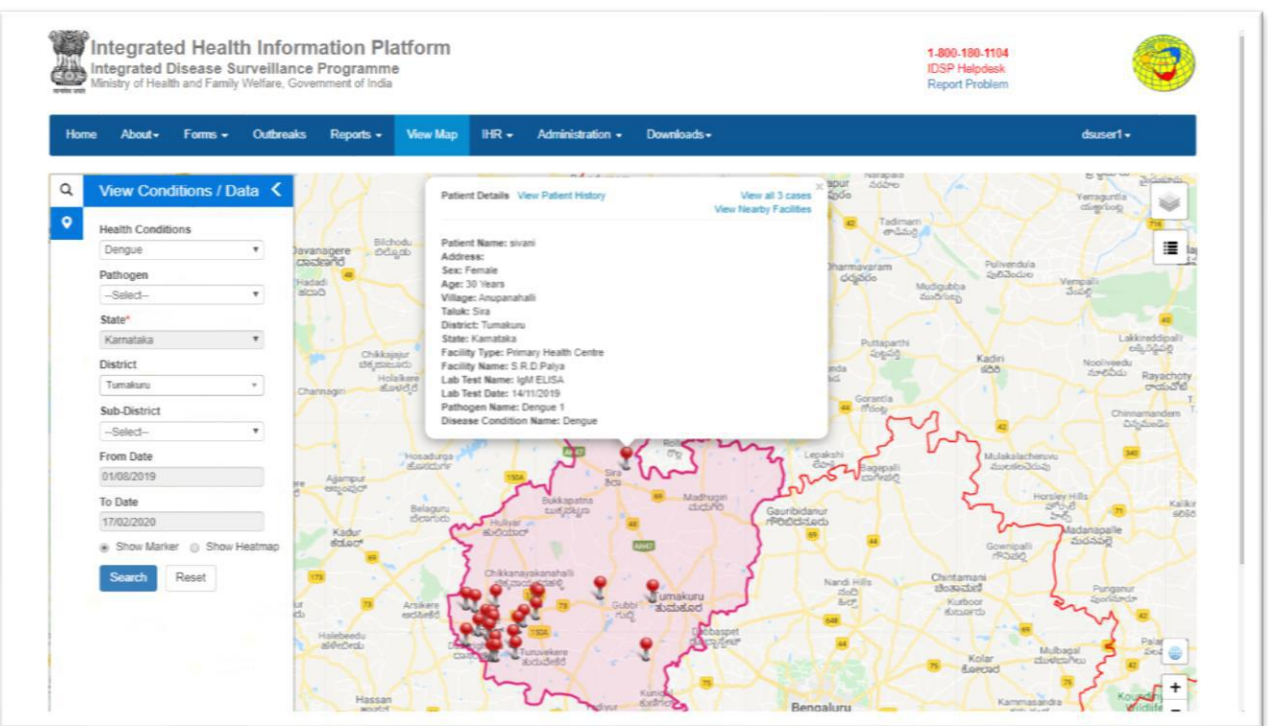

- Filtering options available are 'Pathogen'/'State'/'District'/'Sub District'/'Time range'
- By clicking on any case 'Marker' Patient's details can be seen with options to 'View Patient History', 'View Nearby Facilities' & to 'View all Cases' for that locality

# <span id="page-18-0"></span>**Administration**

• Please refer to "USER MANUAL FOR ADMINISTRATION MENU"

# <span id="page-18-1"></span>**Downloads**

- Following sub menu are available:
	- o Download App Android Version
	- o ToT Documents
	- o Black Forms S Form/P Form/L Form
	- o User Guides
	- o Video Tutorials

#### **Screenshot 25: Downloads**

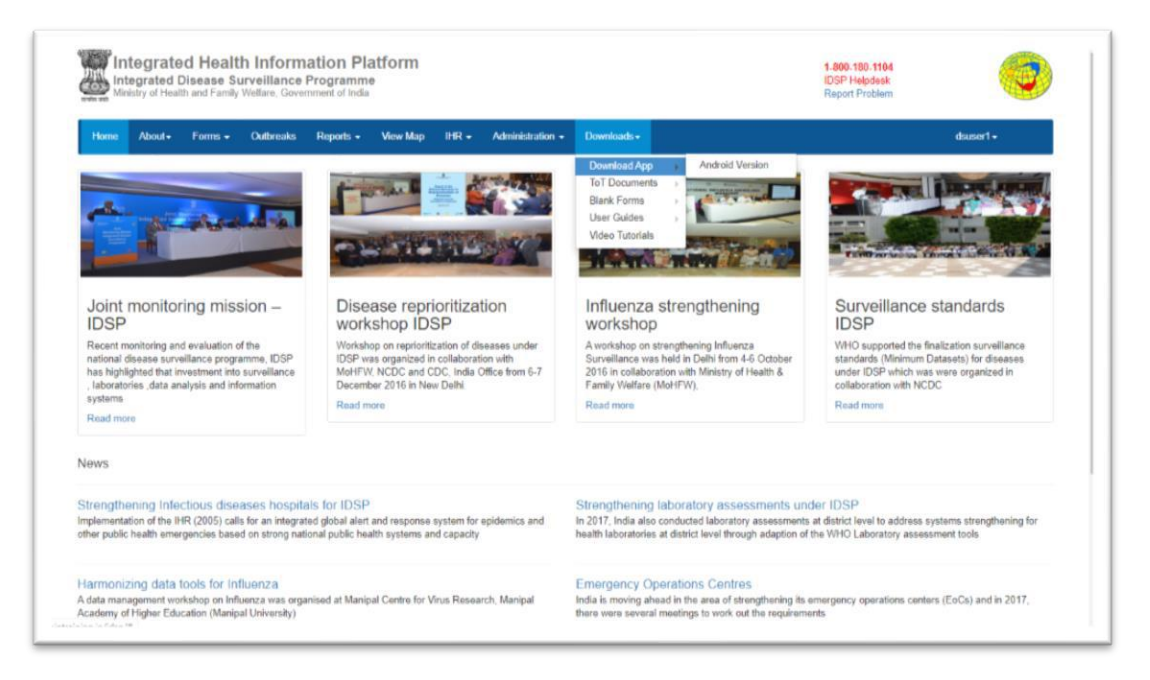

### <span id="page-19-0"></span>**User's menu**

- My Profile User can update the profile here
- View Facility Information User can view the facility information
- Update Facility Details Clicking on this option opens the 'Manage Health Facilities' web page under 'Administration' menu
- Change Password User can change the password here
- Logout User can logout from the portal by clicking this option

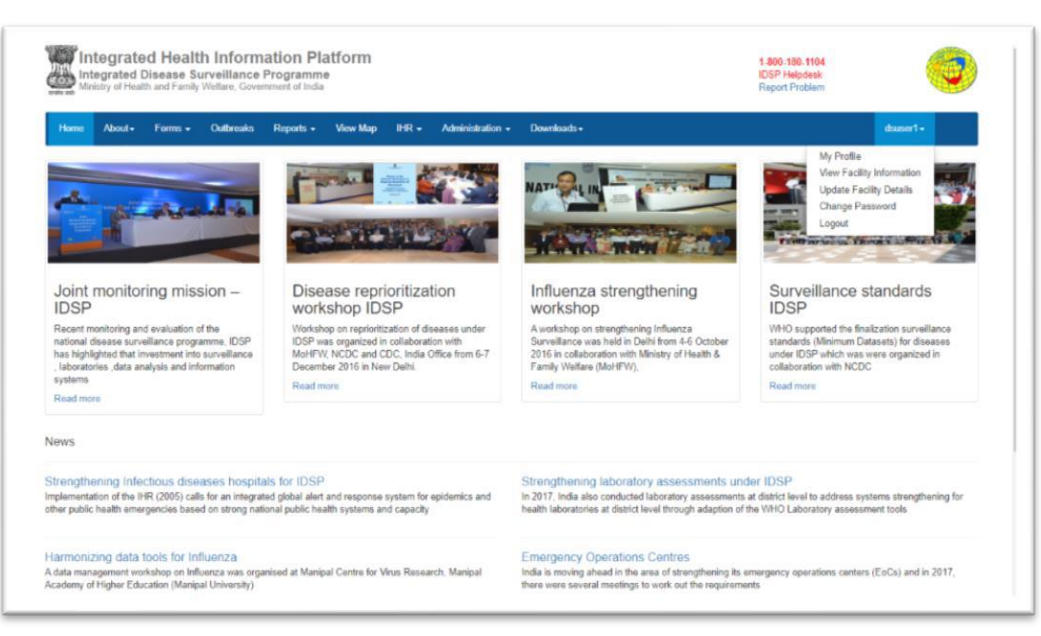

#### **Screenshot 26: Users' menu**